## **Konfiguration Thunderbird**

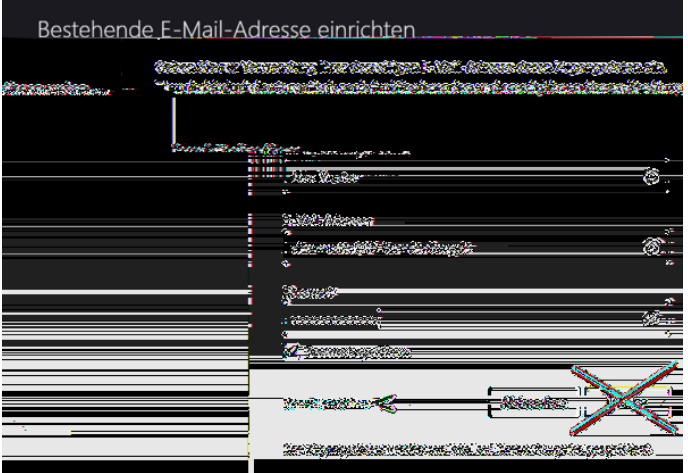

Konto einrichten am Beispiel Thunderbird 91.1.0 (64-Bit), weiter mit "Manuell einrichten"

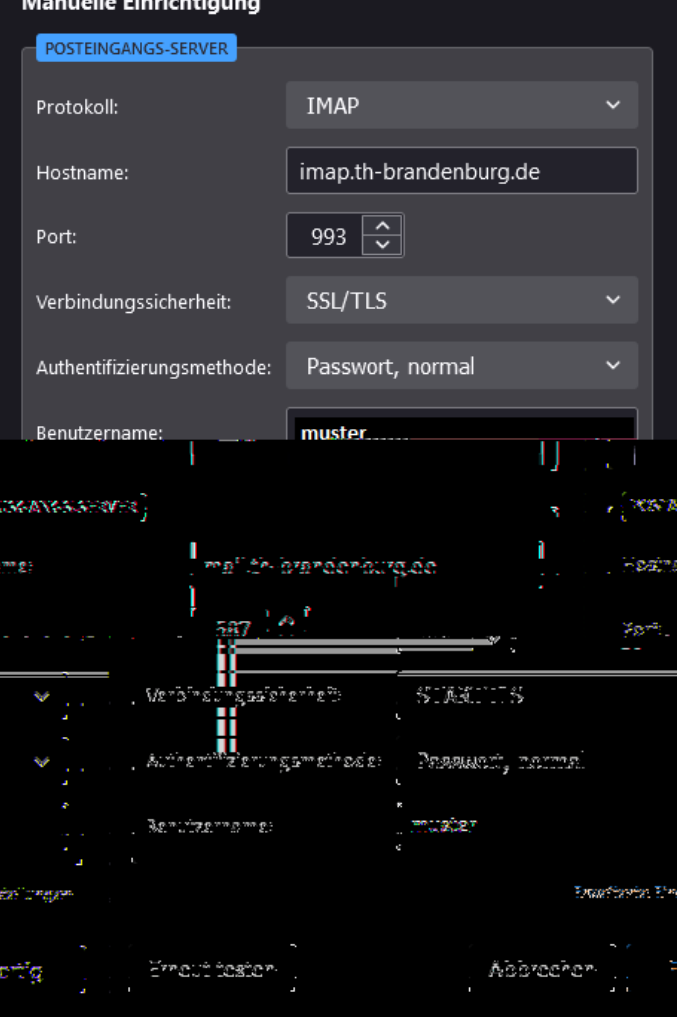

4. Die Authentifizierung wird erforderlich. Geben Sie Ihr Passwort ein und bestätigen Sie durch Klick auf OK.

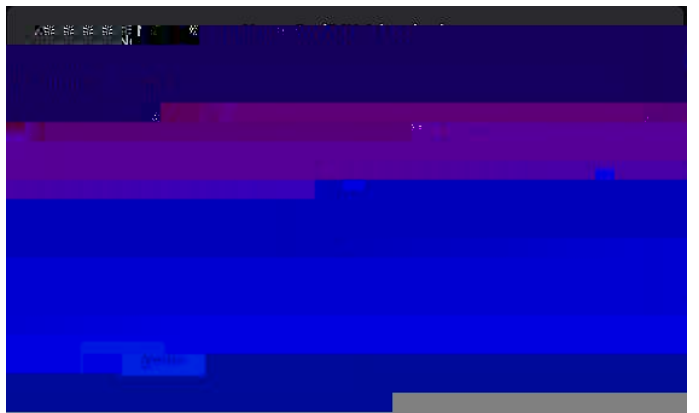

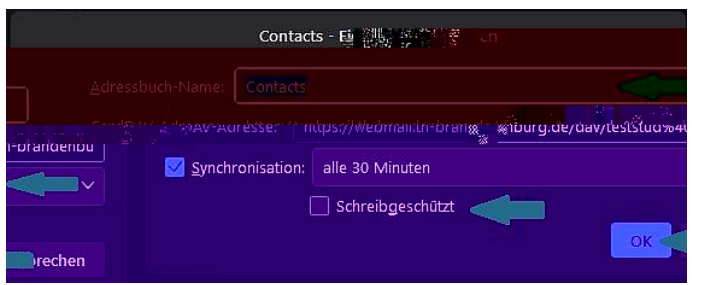

8. Ändern Sie den Adressbuchnamen und bei Bedarf das Synchronisationsintervall. Sie können das Adressbuch auch als Schreibgeschützt markieren, sodass Änderungen im Adressbuch ausschließlich in Zimbra möglich ist.

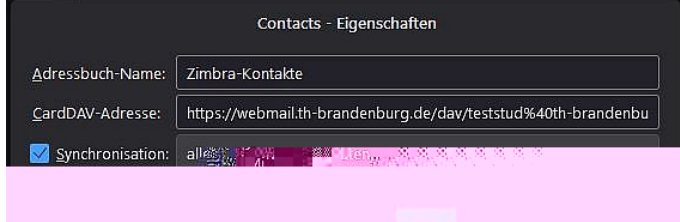

9. In diesem Beispiel wurden der Adressbuchname zu Zimbra-Kontakte und das Synchronisationsintervall auf alle 15 Minuten geändert. Klicken Sie abschließend auf OK.

## **Konfiguration Thunderbird: Kalender aus Zimbra einbinden**

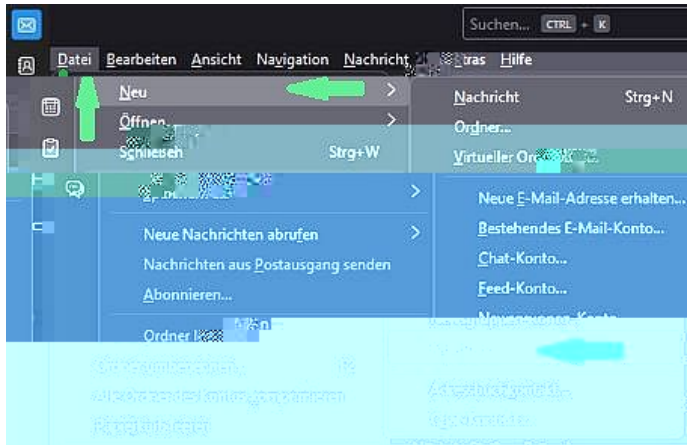

1. Klicken Sie in Thunderbird auf Reiter Datei, navigieren zu Neu und klicken auf Kalender

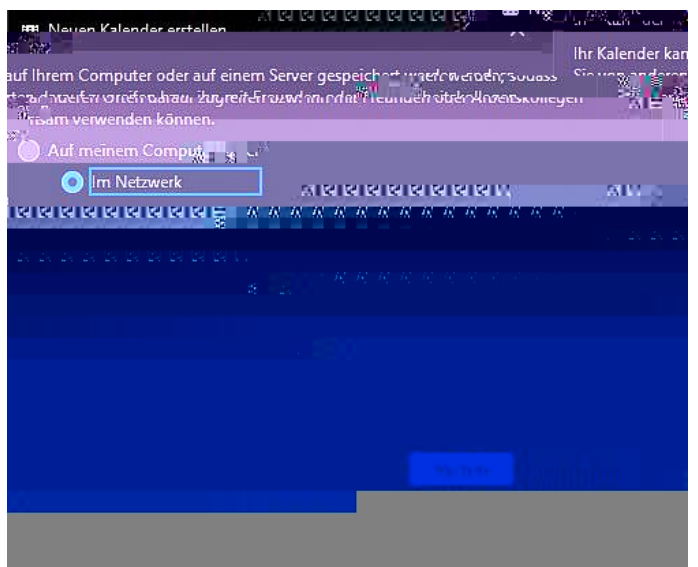

2. Klicken Sie auf im Netzwerk und anschließend auf Nächste

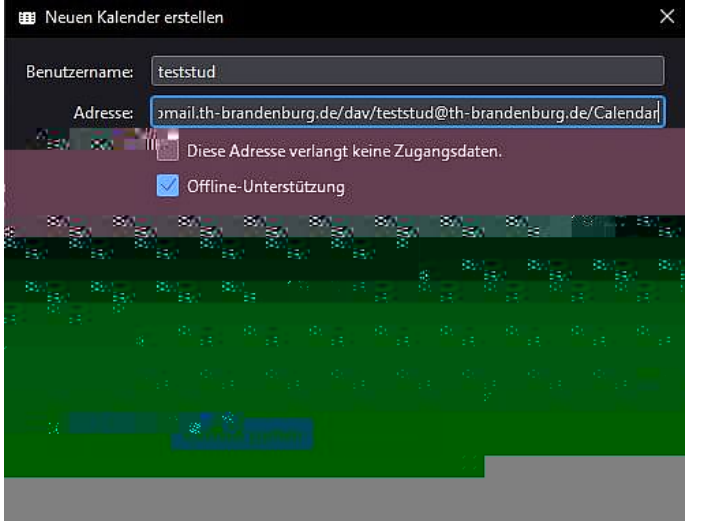

3. Füllen Sie die Eingaben aus und klicken anschließend auf Kalender suchen:

Unter Benutzername tragen Sie Ihren Login ein (NICHT Ihre Mailadresse!).

Die Adresse füllen Sie nach folgender Schablone: https://webmail.th-brandenburg.de/dav/<login>@th-brandenburg.de/<Kalendername>

Als Beispiel wird hier der Standardkalender für den Login teststud gezeigt: https://webmail.th-brandenburg.de/dav/teststud@th-brandenburg.de/Calendar

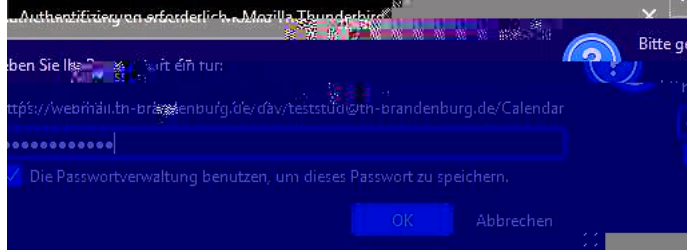

4. Die Authentifizierung wird erforderlich. Geben Sie Ihr Passwort ein und bestätigen Sie durch Klick auf OK.

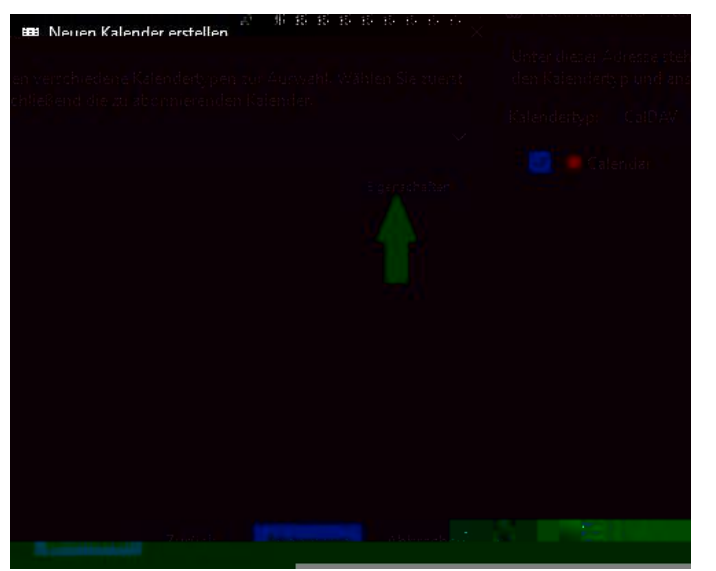

5. Sie können die Kalendereigenschaften anpassen (Anpassung von Kalendername, Farbe, Synchronisierungsintervall). Klicken Sie dazu auf Eigenschaften.

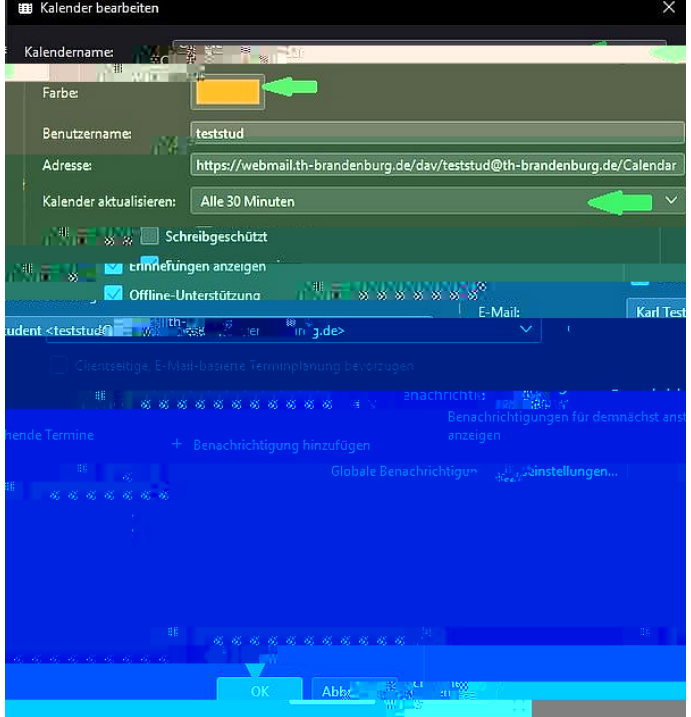

6. Ändern Sie den Kalendernamen, die Farbe für die Termine dieses Kalenders und bei Bedarf das Synchronisationsintervall. Sie können den Kalender auch als Schreibgeschützt markieren, sodass Änderungen im Kalender ausschließlich in Zimbra möglich ist.

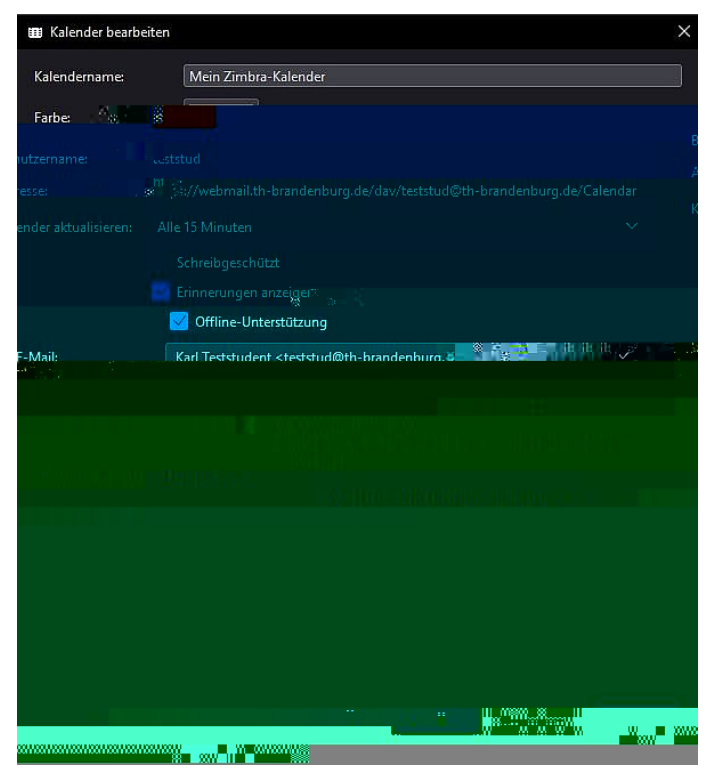

7. In diesem Beispiel wurden der Kalendername zu Mein Zimbra-Kalender und das Synchronisationsintervall auf alle 15 Minuten geändert. Klicken Sie abschließend auf OK.

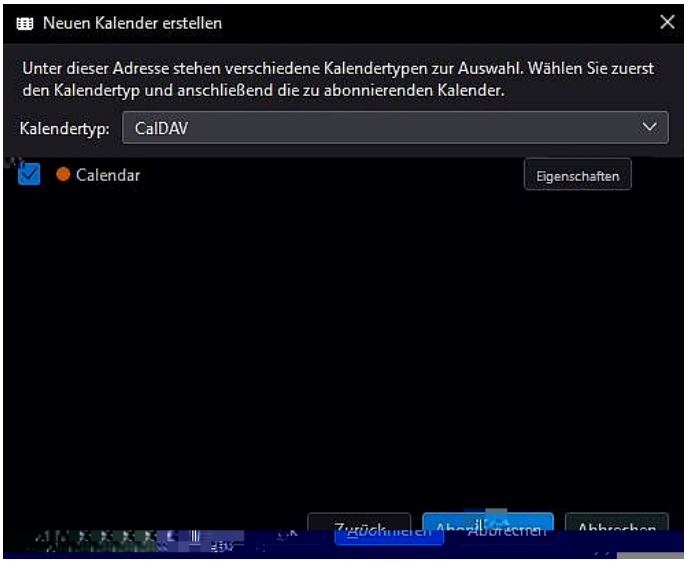

8. Schließen Sie die Kalenderanbindung mittels Klick auf Abonnieren ab.